# **Create a Simple Page**

A project like the [one you just created](https://wiki.dglogik.com/dglux5_wiki:getting_started:create_project) contains [pages](https://wiki.dglogik.com/dglux5_wiki:workspace_and_workflow:projects_and_files:about_dg5). These steps show you how to design a simple page with a responsive header and body.

When you design a page, you customize your page's root component, called the Stage. Then, you add [components](https://wiki.dglogik.com/dglux5_wiki:widgets_and_property_inspector:essentials:home) to the Stage. Finally, you customize each component's behavior, layout, and appearance using the [Property Inspector](https://wiki.dglogik.com/dglux5_wiki:workspace_and_workflow:panels_and_menus:properties_panel).

### **Create Vertical Layout for the Stage**

[Vertical layout](https://wiki.dglogik.com/dglux5_wiki:widgets_and_property_inspector:layouts:vertical_layout:home) ensures that the children of the Stage are positioned vertically from top to bottom. In this example, the Stage's children will be a header group and a body group.

- 1. In the [Outline](https://wiki.dglogik.com/dglux5_wiki:workspace_and_workflow:panels_and_menus:outline), click the Stage.
- 2. In the [Property Inspector,](https://wiki.dglogik.com/dglux5_wiki:workspace_and_workflow:panels_and_menus:properties_panel) for the **Layout** property group, use the drop-down menu to change the **Layout** property from **Absolute** to **Vertical**.

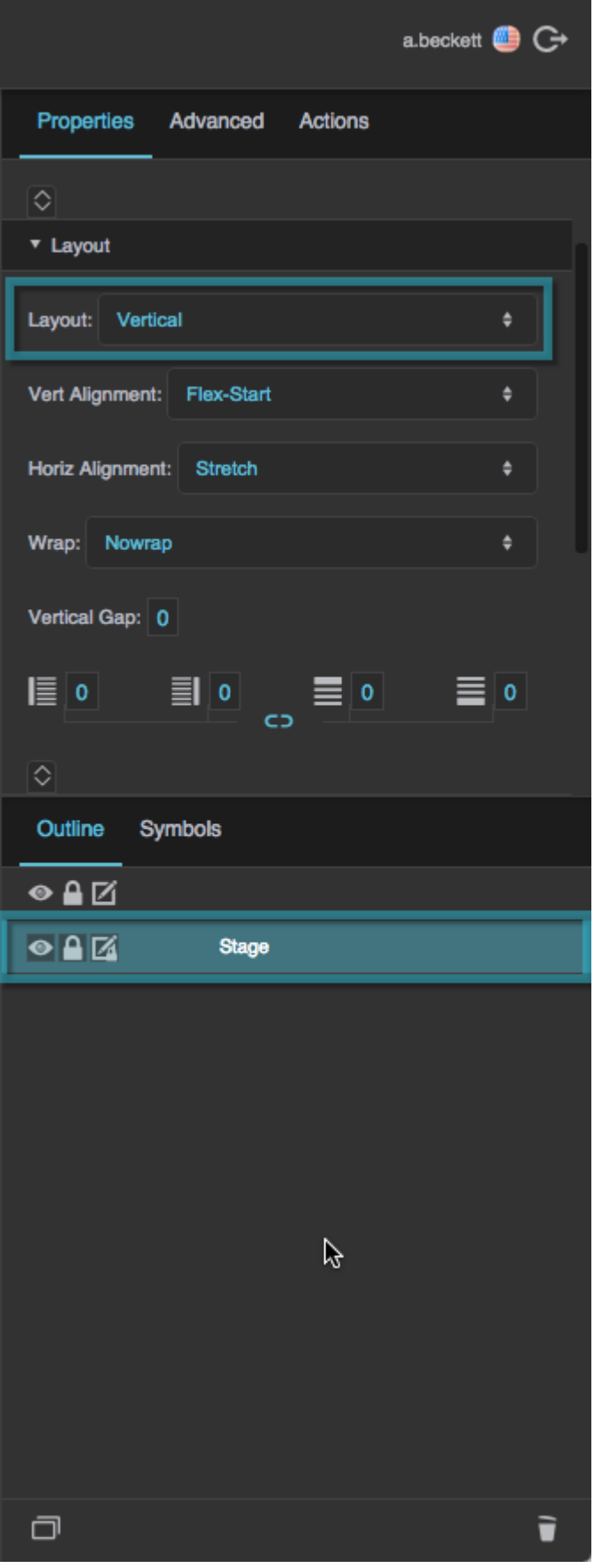

### **Create a Header Group**

[Horizontal Layout](https://wiki.dglogik.com/dglux5_wiki:widgets_and_property_inspector:layouts:horizontal_layout:home) ensures that children of the header group are positioned horizontally from left to right. In this example, the header's children will be a logo and a text box.

- 1. In the [Outline](https://wiki.dglogik.com/dglux5_wiki:workspace_and_workflow:panels_and_menus:outline), right-click the Stage. Choose **Insert** > **Components** > **Group**.
- 2. In the Outline, double-click the group component and rename it Header.

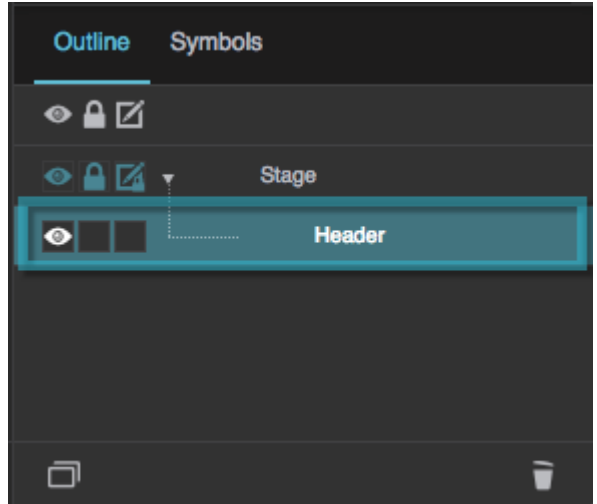

- 3. With the header group selected, customize its properties in the Property Inspector:
	- 1. For **Layout**, select **Horizontal**.

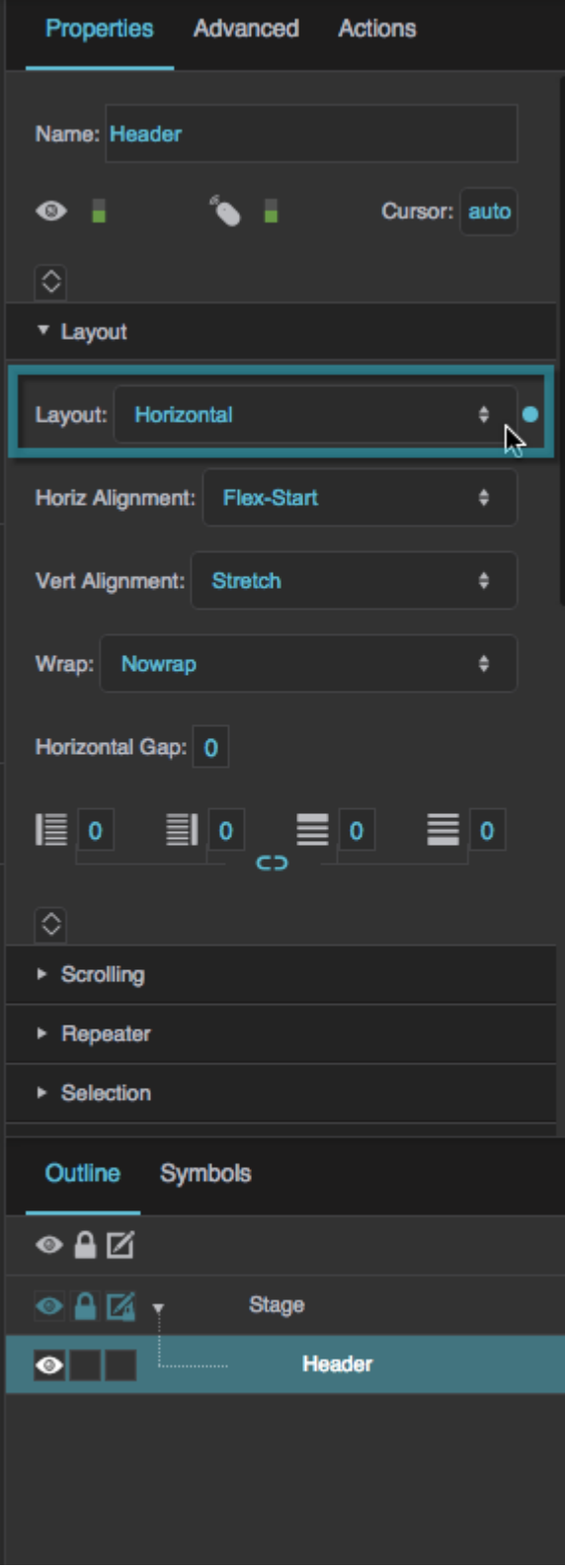

2. Under Fill and Stroke, click **Fill**, then choose Solid Color, and then select a color.

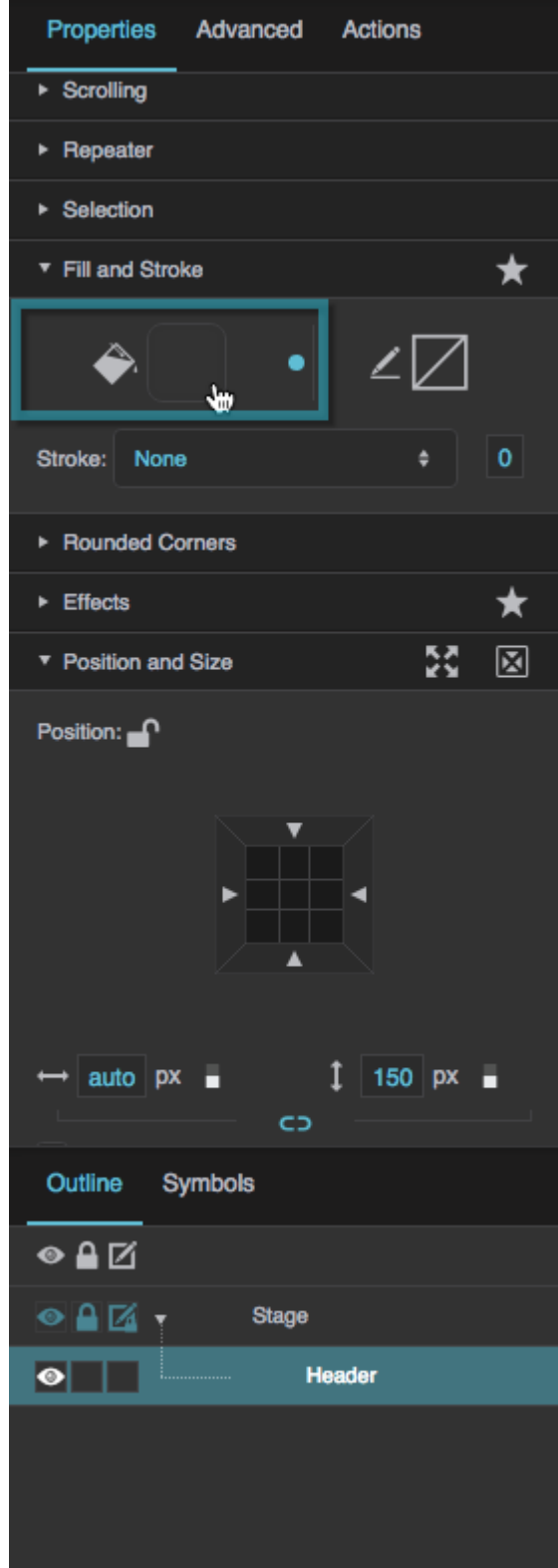

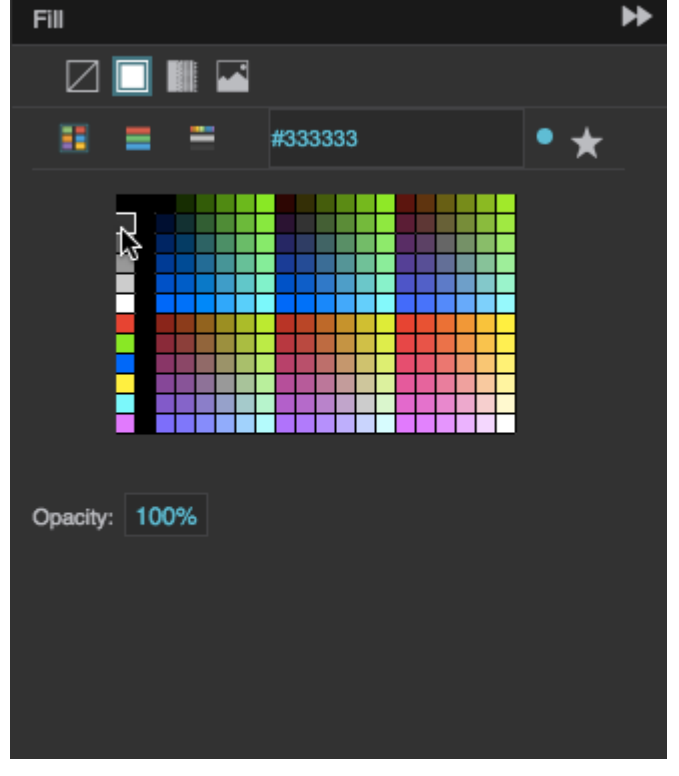

3. Under **Position and Size**, hover over  $\rightarrow$  **Width** until a blue dot appears.

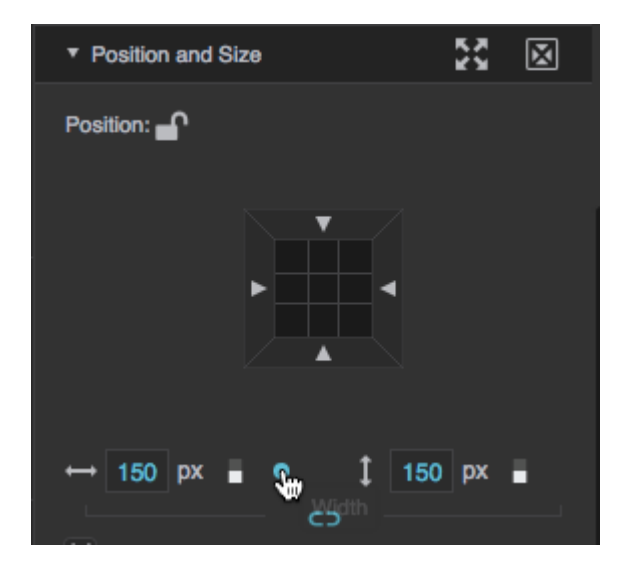

4. Click the blue dot, and select **Reset**.

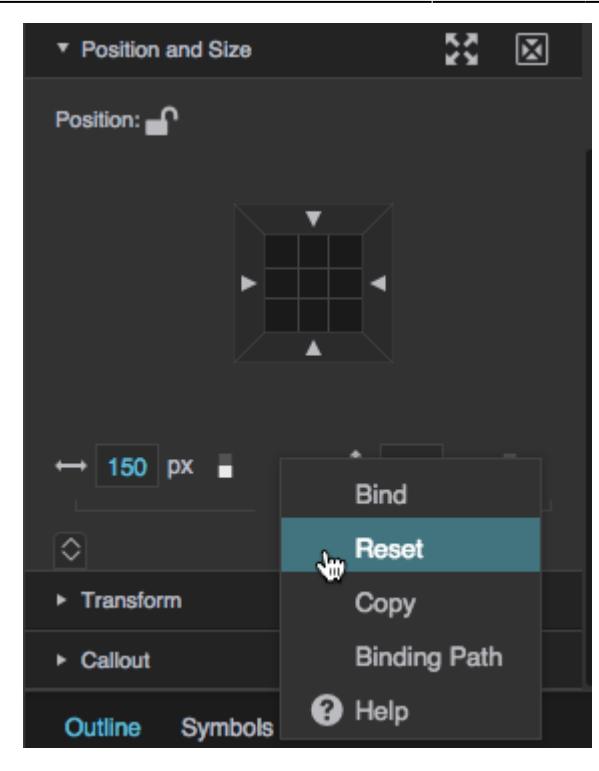

This sets the header's width to **Auto**.

![](_page_7_Picture_26.jpeg)

Because the Stage's **Horizontal Alignment** is set to **Stretch**, the header's width of **Auto** makes the header expand to follow the size of the Stage.

![](_page_8_Picture_3.jpeg)

#### **Create a Body Group**

- 1. In the [Outline](https://wiki.dglogik.com/dglux5_wiki:workspace_and_workflow:panels_and_menus:outline), right-click the Header group and select **Duplicate**.
- 2. In the Outline, double-click the new group and rename it Body.

![](_page_8_Picture_122.jpeg)

- 3. With Body selected, customize its properties in the [Property Inspector:](https://wiki.dglogik.com/dglux5_wiki:workspace_and_workflow:panels_and_menus:properties_panel)
	- 1. Under **Fill and Stroke**, click **Fill** and select a color.

![](_page_9_Picture_14.jpeg)

![](_page_10_Picture_44.jpeg)

2. Under **Position and size**, hover over **Height** until a blue dot appears.

![](_page_10_Figure_5.jpeg)

3. Click the blue dot and select **Reset**.

![](_page_11_Picture_3.jpeg)

This sets the body's height to **Auto**. When you set **Flex-Grow** in the next step, the body's height will grow to fill available space.

4. Under Position and size, click  $\Diamond$  **Expand** and then enter a value of 1 for **III Flex-Grow**.

Because the body's height is **Auto** and its **Flex-Grow** is 1, its height grows so that the entire height of the Stage is used.

![](_page_12_Picture_3.jpeg)

## **Add Content to the Header**

- 1. Add an image component to the Header group:
	- 1. Drag the image of your choice from your OS's file browser to the [assets folder](https://wiki.dglogik.com/dglux5_wiki:workspace_and_workflow:projects_and_files:project_directories) in the [Project](https://wiki.dglogik.com/dglux5_wiki:workspace_and_workflow:panels_and_menus:project_panel) [panel.](https://wiki.dglogik.com/dglux5_wiki:workspace_and_workflow:panels_and_menus:project_panel)

![](_page_13_Picture_3.jpeg)

2. When prompted, click OK to upload the image asset.

![](_page_13_Picture_74.jpeg)

3. In the [Outline](https://wiki.dglogik.com/dglux5_wiki:workspace_and_workflow:panels_and_menus:outline), right-click the Header group. Choose **Insert** > **Components** > **Image**.

- 4. In the Outline, select the image.
- 5. In the [Property Inspector,](https://wiki.dglogik.com/dglux5_wiki:workspace_and_workflow:panels_and_menus:properties_panel) under **Image**, next to **URL**, click **Browse**.

![](_page_14_Picture_23.jpeg)

6. In the pop-up, expand the assets directory, and double-click the image asset.

![](_page_15_Picture_3.jpeg)

- 2. Add a text component to the Header group:
	- 1. In the Outline, right-click the Header group. Choose **Insert** > **Components** > **Text**.
	- 2. In the Property Inspector, under Text and Font, enter some text in the Text property, and customize the [Text and Font properties](https://wiki.dglogik.com/dglux5_wiki:widgets_and_property_inspector:property_inspector:textbox:home).

![](_page_16_Picture_3.jpeg)

## **Set Header Height to Auto**

You can set the header group's height to Auto to make the header group height follow the size of the group's content.

- 1. In the Outline, select the Header group.
- 2. In the Property Inspector, under Position and Size, hover over the **Height** property until a blue dot appears.

![](_page_17_Picture_23.jpeg)

3. Click the blue dot, and select **Reset**.

![](_page_18_Picture_18.jpeg)

This sets the height to Auto, which causes the header height to follow the size of its content.

![](_page_19_Picture_3.jpeg)

#### **Learn More**

- To read about any property, hover over the property until a blue dot appears. Then, click the blue dot, and select **Help**. Or, look at the [Properties Reference.](https://wiki.dglogik.com/dglux5_wiki:widgets_and_property_inspector:property_inspector:home)
- To learn more about Layout, see online references about flexbox, like [this one](https://bocoup.com/weblog/dive-into-flexbox/)
- To learn more about Flex-Grow, see [this video.](https://youtu.be/gfOzReFoydY)

[Previous: Create a Project](https://wiki.dglogik.com/dglux5_wiki:getting_started:create_project)

[Next: Save a File](https://wiki.dglogik.com/dglux5_wiki:getting_started:save_files)

From: <https://wiki.dglogik.com/>- **DGLogik**

Permanent link: **[https://wiki.dglogik.com/dglux5\\_wiki:getting\\_started:create\\_page](https://wiki.dglogik.com/dglux5_wiki:getting_started:create_page)**

Last update: **2021/09/20 14:43**

![](_page_20_Picture_6.jpeg)